# Váš **HTC** Desire S Stručná príručka

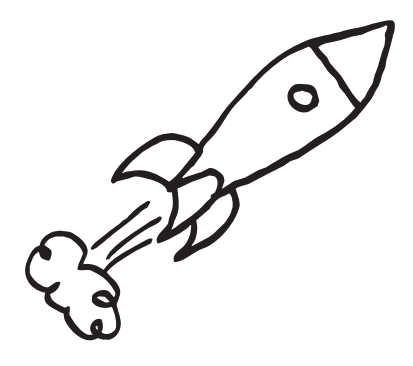

Úplnú používateľskú príručku a ďalšie užitočné zdroje informácií nájdete na www.htc.com/support. Prečítajte si aj príručku týkajúcu sa bezpečnosti a predpisov, ktorá sa nachádza v škatuli.

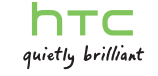

htc.com

91HOxxxx-xxM Rev.A

### Locations

Aplikácia Locations je výborný spoločník na cestách – či už ste vo svojej krajine alebo za hranicami. Jednoducho prehľadávajte mapy, hľadajte najbližšie miesta záujmu a získajte trasy na miesta, kam chcete cestovať.

 $\frac{16}{20}$  at  $\frac{16}{20}$  9:44 am

### Bezplatné mapy

Telefón sa dodáva už s

predinštalovanou mapou. Výber mapy závisí od krajiny, v ktorej ste si telefón zakúpili.

Pred cestou do iných krajín si môžete bezplatne do telefónu prevziať mapy ďalších krajín. Potom teda pri prehľadávaní máp a vyhľadávaní miest nemusíte použiť svoje dátové pripojenie a vyhnete sa tak poplatkom za dáta v roamingu.

#### Služby inovácie

Ak potrebujete použiť navigáciu systémom GPS a informácie o bezpečnostných kamerách, môžete si ich zakúpiť ako doplnkové služby.

1. Na obrazovke Domov klepnite na  $\Box$  > Locations.

2. Stlačte MENU a potom klepnite na Získať ďalšie.

3. Posuňte na kartu služby a potom klepnite na to, čo si chcete zakúpiť.

4. Klepnite na Zakúpiť.

Ak potrebujete ďalšie informácie o tom, ako sa používa aplikácia Locations, pozrite úplnú používateľskú príručku.

# Získajte aplikáciu HTC Sync

Softvér HTC Sync môžete použiť na synchronizáciu kontaktov, kalendára a ďalších údajov medzi počítačom a telefónom. Skopírujte aplikáciu HTC Sync z karty microSD, ktorú ste dostali spolu s telefónom, a nainštalujte aplikáciu do telefónu.

- 1. Pripojte telefón k počítaču pomocou USB kábla, ktorý bol dodaný spolu s telefónom.
- 2. Keď sa objaví obrazovka Pripojiť k PC, klepnite na Disková jednotka a potom klepnite na Hotovo.
- 3. Na počítači otvorte svoju pamäťovú kartu v telefóne, ktorá je rozpoznaná ako vymeniteľný disk.
- 4. Skopírujte do počítača súbor HTCSync.exe.
- 5. Odpojte telefón, ako je pre bezpečné odstránenie vyžadované operačným systémom počítača.
- 6. Na počítači dvakrát kliknite na súbor HTCSync.exe a podľa pokynov na obrazovke nainštalujte aplikáciu HTC Sync.

Navštívte občas našu stránku podpory (www.htc.com/ support) a skontrolujte najnovšiu inováciu aplikácie HTC Sync, aby ste si ju mohli prevziať a nainštalovať.

### Tipy na úsporu energie batérie

Tu je niekoľko rád, ako môžete urobiť čo najviac na jedno nabitie batérie.

#### Vypnutie automatických aktualizácií

Pre niektoré aplikácie, ako je napríklad Počasie, vypnite automatické aktualizácie. V aplikácii Počasie stlačte MENU, klepnite na Nastavenie a potom zrušte začiarknutie políčka Aktualizovať automaticky.

#### Používanie miniaplikácie Ovládací panel

Rýchlo nastavte a zapnite alebo vypnite nastavenia, ktoré vplývajú na energiu batérie.

1. Na obrazovke Domov stlačte prázdnu oblasť a podržte.

2. Klepnite na Miniaplikácia > Nastavenie > Ovládací panel napájania > Vybrať.

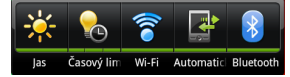

Klepnutím na ikony v miniaplikácii upravte alebo zapnite a vypnite nastavenie.

### Zapnutie úspory energie

Nastavte, aby telefón automaticky prepol do režimu

- úspory energie, keď nabitie batérie klesne na určitú úroveň. 1. Na obrazovke Domov stlačte MENU a potom klepnite
- na Nastavenie.
- 2. Klepnite na Napájanie a potom začiarknite políčko Zapnúť šetrič energie.
- 3. Klepnite na Zapnúť šetrič energie pri a klepnutím na Nastavenie šetriča energie nastavte a vyberte možnosti šetriča energie.

# Nahrávajte vo vysokom rozlíšení

Zachyťte tie neoceniteľné momenty vo vysokom rozlíšení a zdieľajte ich na YouTube.

1. Na obrazovke Domov klepnite na **1988 - Kamera.** 

2. Stlačte MENU, klepnite na Kvalita videa a potom vyberte možnosť Online (HD, 10 minút).

Tým sa zaistí, že nasnímané video bude možné odovzdať na YouTube.

3. Klepnutím na spustíte nahrávanie, opätovným klepnutím na nahrávanie zastavíte.

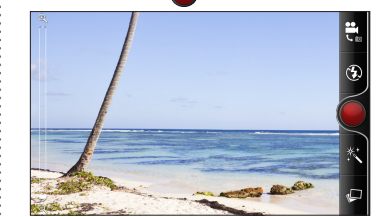

4. Na obrazovke kontroly klepnite na  $\mathbf{W}$  > YouTube.

5. Zadajte názov, pridajte podrobnosti o videu (ak chcete) a potom klepnite na Odovzdať.

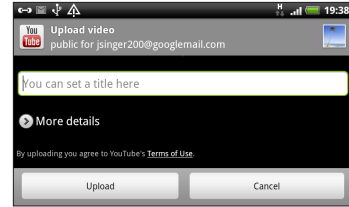

# Majte prehľad o svojich priateľoch

Miniaplikácia Friend Stream vás spojí s vašimi spoločenskými sieťami. Na jednom kanáli zdieľajte a majte prehľad o zmenách statusu svojich priateľov v obľúbených spoločenských sieťach, ako je napríklad Facebook a Twitter. S miniaplikáciou Friend Stream môžete ľahko sledovať správy o statuse svojich priateľov, odovzdané fotografie, upozornenia a iné – prípadne môžete komentovať a pridávať vlastné príspevky.

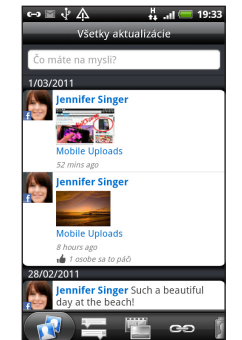

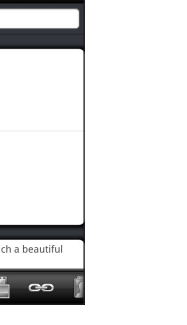

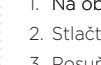

### Pripojenie k Internetu

Buďte online vďaka dátovému pripojeniu telefónu alebo sieti Wi-Fi.

#### Pomocou dátového pripojenia

Je to jednoduché. Keď svoj telefón zapnete po prvýkrát (s vloženou kartou SIM), mal by sa automaticky pripojiť k dátovým službám Vášho mobilného operátora.

### Pomocou Wi-Fi

1. Na obrazovke Domov stlačte MENU.

2. Klepnite na Nastavenie > Bezdrôtová komunikácia a siete.

3. Začiarknutím políčka Wi-Fi zapnete Wi-Fi.

4. Klepnite na Nastavenie Wi-Fi a potom vyberte sieť Wi-Fi, ku ktorej sa chcete pripojiť.

### Rýchle prehľadávanie

Užite si rýchle prehľadávanie webu na telefóne. Vďaka výkonnému procesoru si môžete byť istí, že bude prezeranie webových stránok plynulé. S podporou Adobe® Flash® nebudú žiadne webové stránky s prázdnymi miestami.

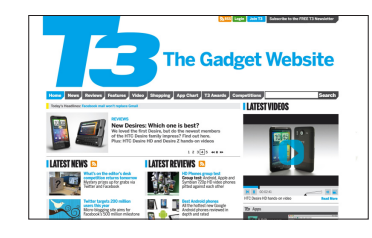

### Predtým, ako spravíte čokoľvek iné, si prečítajte túto príručku

#### Nabíjanie batérie

Batéria v telefóne ešte nebola nabíjaná. Je dôležité, aby ste počas nabíjania telefónu nevyberali batériu. Mohli by ste tým poškodiť telefón. Nepokúšajte sa ho ani rozoberať. (Môžete tým zrušiť platnosť záruky.)

#### Dôkladne zvážte voľbu volacieho režimu.

Váš telefón má schopnosť rýchleho využitia širokopásmového Internetu. Pred použitím telefónu vám odporúčame poradiť sa ohľadom sadzieb za prenos dát so svojím mobilným operátorom.

#### Informujte sa ohľadom práv týkajúcich sa ochrany osobných údajov.

Niektoré krajiny majú prísne zákony ohľadom toho, ako a kedy môžete nahrávať telefonické rozhovory. Pred použitím funkcie nahrávania na telefóne je vhodné oboznámiť sa so zákonmi v krajine, v ktorej bývate.

#### A nakoniec niekoľko dôležitých slov od nášho právnického tímu (OBMEDZENIE TÝKAJÚCE SA ŠKODY)

V maximálnej miere, akú dovoľuje aplikovateľné právo, nebudú spoločnosť HTC a jej dcérske spoločnosti voči Vám, žiadnemu používateľovi ani ľubovoľnej tretej strane zodpovedné za žiadne nepriame, zvláštne, následné, náhodné alebo trestné škody žiadneho druhu, či už vyplynuli zo zmluvy alebo nedbalosti vrátane (ale bez obmedzenia na ne) zranenia, straty príjmov, povesti, podnikateľských príležitostí, údajov a/alebo straty ziskov, bez ohľadu na predvídateľnosť uvedeného alebo či bolo spoločnosťou HTC alebo jej dcérskymi spoločnosťami upozornené na možnosť takýchto škôd. A v žiadnom prípade nemôže celková zodpovednosť spoločnosti HTC alebo jej dcérskych spoločností presiahnuť sumu prijatú od Vás, bez ohľadu na právnické podklady, na základe ktorých je tento krok vykonaný. Týmto nie sú ovplyvnené žiadne zákonné práva, ktoré nie sú predmetom vyhlásenia.

# Zoznámte sa so svojím telefónom

## Nastavenie telefónu

Pri prvom zapnutí telefónu sa objaví sprievodca prenosom kontaktov do nového telefónu HTC pomocou Bluetooth, nastavením e-mailových kont a kont spoločenských sietí atď. Nezabudnite sa prihlásiť na svoje konto Google™, aby ste mohli na telefóne používať aplikácie od Google, ako je napríklad Gmail™.

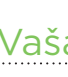

# Vaša obrazovka Domov

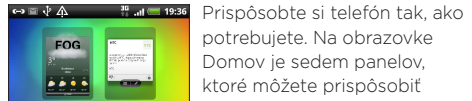

 $\begin{array}{c|c|c|c} \hline \text{mod} & \text{12.36} & \text{mod} \\ \hline \text{mod} & \text{mod} & \text{mod} \\ \hline \end{array}$  $\Box$  ...  $\Box$  ...

potrebujete. Na obrazovke Domov je sedem panelov, ktoré môžete prispôsobiť miniaplikáciami zobrazujúcimi naživo aktualizácie predpovedí počasia, kanály spoločenských sietí a iné. Zoskupením aplikácií alebo odkazov do samostatných priečinkov môžete mať svoje veci na obrazovke Domov zorganizované.

- . Na obrazovke Domov klepnite na **1988 Xalendár**
- 2. Klepnite na **. Prípadne stlačte MENU a klepnite na** Pridať udalosť.
- 3. Vyberte kalendár, do ktorého chcete udalosť pridať.
- 4. Vyplňte podrobnosti o udalosti a potom klepnite na Uložiť.

### Usporiadanie obrazovky Domov pomocou priečinkov

1. Stlačte a podržte akúkoľvek prázdnu oblasť na obrazovke Domov a potom klepnite na Priečinok > Nový priečinok.

2. Klepnite na **1994.** V zozname aplikácií stlačte a podržte

- 
- 
- aplikáciu a potom ju potiahnite do svojho priečinka. Ak máte na obrazovke Domov vytvorené odkazy,
- môžete do priečinka potiahnuť aj tento odkaz.
- 3. Klepnite na priečinok, v ktorom sa nachádzajú aplikácie alebo odkazy.
- A tu je ďalší tip. Keď je priečinok otvorený, stlačte a podržte jeho záhlavie, ak chcete zmeniť názov priečinka.

- 1. Na obrazovke Domov klepnite na **1998 v Ludia.**
- 2. Klepnite na Pridať kontakt. Potom do príslušných polí zadajte kontaktné informácie.
- 3. Nalistujte na spodok obrazovky. Potom klepnite na Uložiť.

Ak ste pri prvom nastavení telefónu prihlásení na svoje konto Google, budete môcť posielať a prijímať správy služby Gmail. Na obrazovke Domov stačí klepnúť na  $\blacktriangleright$  Gmail.

# Pred zapnutím telefónu

Pred stlačením tlačidla ZAPNÚŤ je potrebné urobiť nasledovné.

### Vytiahnutie fólie z batérie

1. Palcami stlačte spodný kryt a vytiahnite ho.

2. Otvorte kryt priehradky na batériu jej prevrátením z pravého boku.

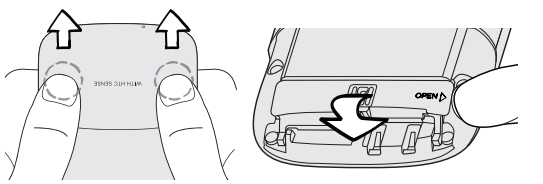

3. Vytiahnite batériu a odstráňte fóliu, ktorá je okolo nej otočená.

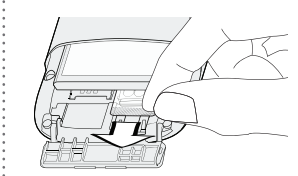

- 1. Na obrazovke Domov klepnite na  $\Box$  > E-mail.
- 2. Na obrazovke Vyberte poskytovateľa e-mailu zvoľte typ e-mailového konta, ktoré chcete nastaviť.
- Ak túto obrazovku nevidíte, stlačte MENU, klepnite na Nové konto a potom vyberte typ e-mailového konta.
- 3. Zadajte položky E-mailová adresa a Heslo pre svoje e-mailové konto.
- 4. Podľa pokynov na obrazovke dokončite nastavenie svojho e-mailového konta.

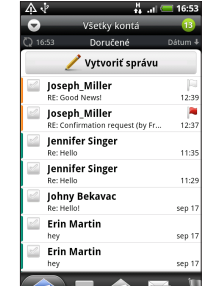

4. Vložte znova batériu do priehradky.

### Kde je karta microSD?

Karta microSD už je vložená v telefóne. Ak chcete kartu microSD vytiahnuť, vysuňte ju zatlačením. Keď ju znova vkladáte, zatlačte ju, kým nezacvakne na mieste.

### Vloženie karty SIM

1. Keď je otvorený kryt priehradky na batériu, vložte do zásuvky kartu SIM (zlatými kontaktmi smerujúcimi nadol a odrezaným rohom smero von) a čo najviac ju zatlačte.

- 
- 2. Zatvorte kryt priehradky na batériu. Potom ju opatrne zatlačte, kým nezacvakne a nedosadne na svoje miesto.

### Opätovné nasadenie spodného krytu

- 1. Zarovnajte obidve západky na spodnom kryte (jedna na každej strane) s dvomi otvormi naspodku telefónu.
- 2. Priložte spodný kryt k telefónu, opatrne zatlačte na kryt palcami a potom ho zatlačte, kým nezacvakne a nedosadne na miesto.

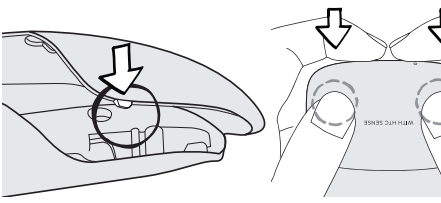

### Nabíjanie batérie

Na nabíjanie telefónu používajte dodávaný napájací adaptér a USB kábel.

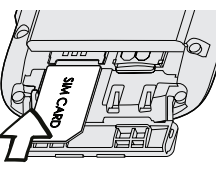

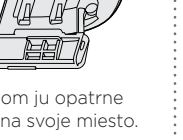

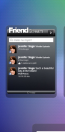

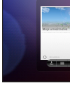

Majte svoj život zorganizovaný vďaka plánom. kontaktom a e-mailovým správam.

### Uchovávajte svoje udalosti v aplikácii Kalendár

Ak ste prihlásení na svoje konto Google, Facebook a Exchange, môžete použiť aplikáciu Kalendár (alebo miniaplikáciu Kalendár) na prezeranie svojich udalostí z týchto kont.

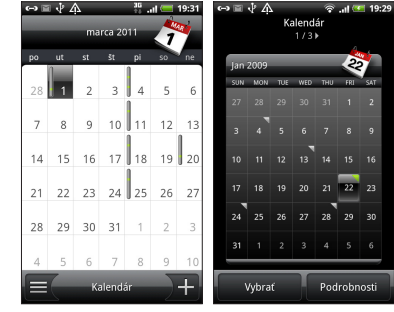

Ľahko tiež môžete pridať novú udalosť do niektorého zo svojich kalendárov.

# Majte svoj život organizovaný

### Pridanie všetkých kontaktov do aplikácie Ľudia

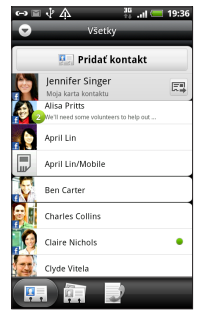

V aplikácii Ľudia uvidíte svoje kontakty z konta Google, Facebook® a aj konta Exchange ActiveSync®, ak ste na telefóne prihlásení na tieto kontá. Popri podrobnostiach o kontakte môžete tiež vidieť aktualizácie statusu a pripomenutia narodením svojich priateľov na službe Facebook alebo Twitter™.

Ak máte ďalšie kontakty na karte SIM, môžete ich všetky jedným krokom importovať do telefónu:

1. Na obrazovke Domov klepnite na  $\Box$  > Ľudia.

2. Na karte Všetky stlačte MENU. Následne klepnite na Importovať/Exportovať > Importovať z karty SIM.

Ak máte na telefóne konto Google alebo Exchange ActiveSync, vyberte to konto, do ktorého chcete vložiť svoje kontakty.

3. Stlačte MENU a potom klepnite na Vybrať všetko > Uložiť.

Môžete aj pridať nové kontakty:

### Spravovanie všetkých e-mailových kont

Pomocou aplikácie E-mail nastavte a spravujte ďalšie e-mailové kontá, ako je napríklad webmail, POP3, IMAP alebo kontá Exchange ActiveSync.

> V aplikácii E-mail môžete kontrolovať svoje e-mailové správy na jednom mieste bez toho, aby ste prepínali medzi rôznymi kontami. Stačí vybrať priečinok doručených správ Všetky kontá. E-mailové správy sú farebne rozlíšené, takže môžete ľahko rozoznať, ku ktorému e-mailovému kontu patria.

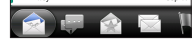

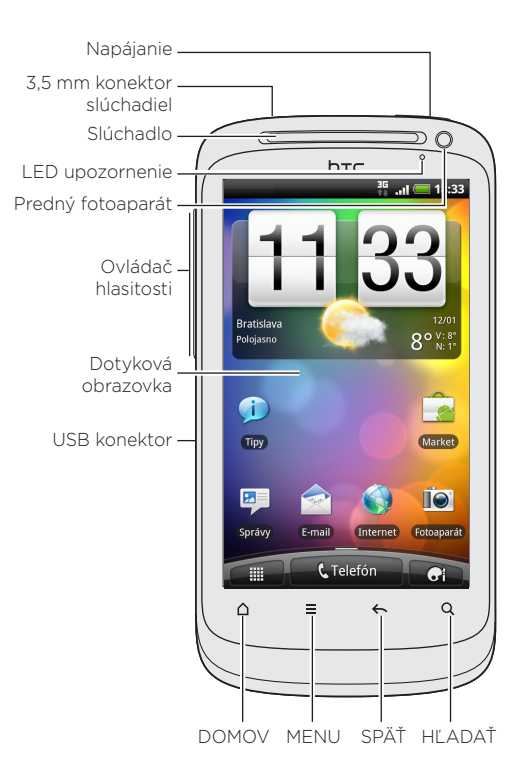